### Adobe Photoshop

# Слой-маска

## Как создать маску слоя?

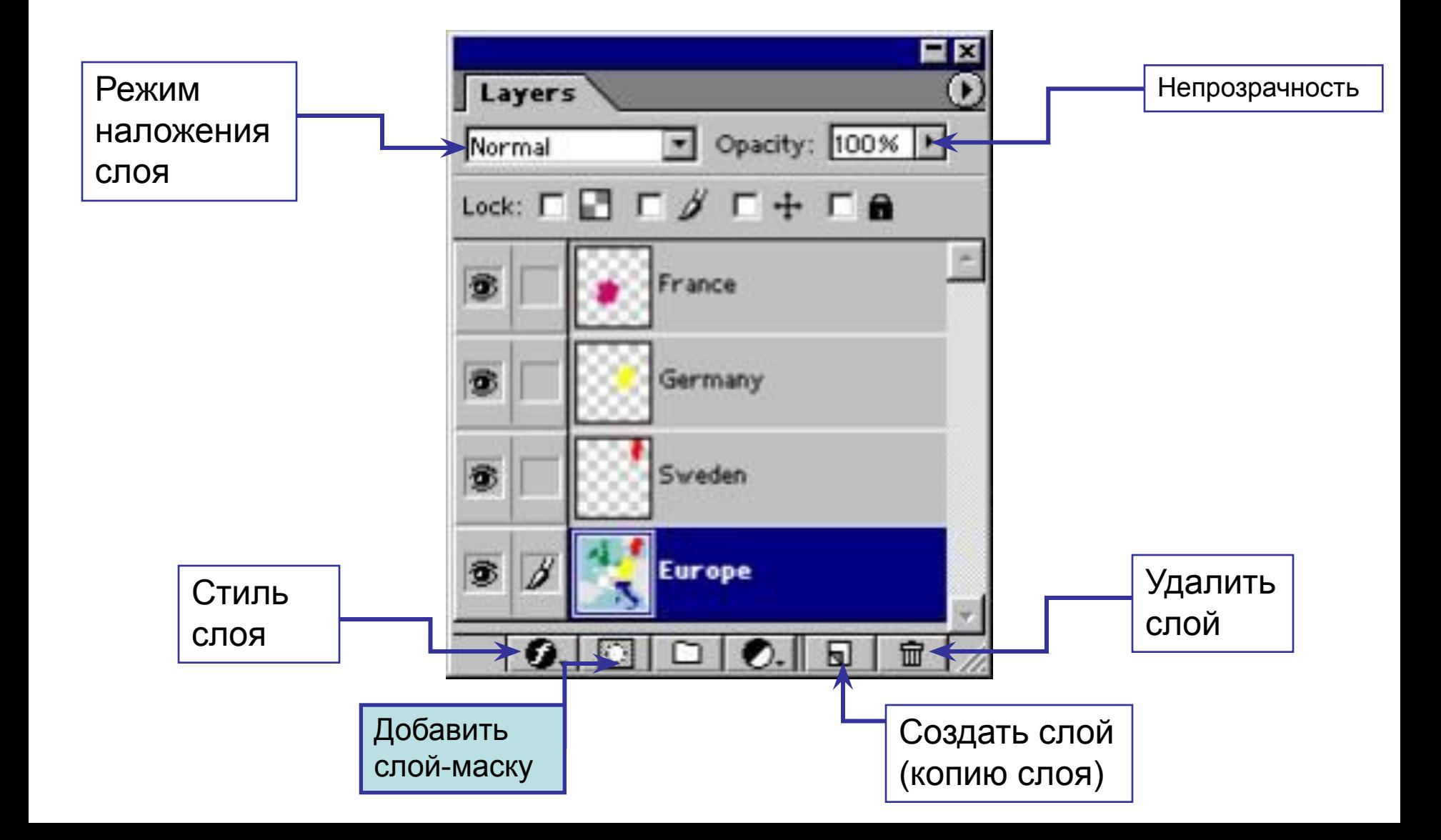

### *Миниатюра маски*

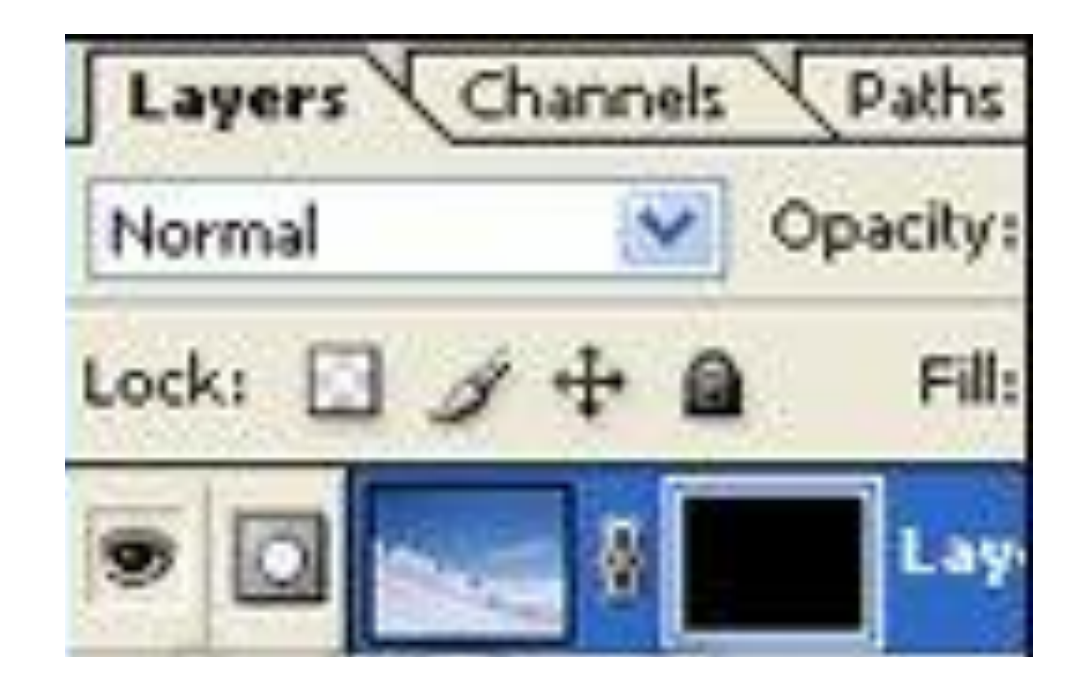

*Белым* цветом отображена та часть слоя, которая *видна* в изображении, *Черным* - часть слоя, *скрытая под маской*.

### Особенности работы с маской слоя

- *• Активным* может быть *либо слой*, *либо маска*.
- Щелчок по миниатюре слоя или маски делает их активными.
- Если активен слой, он в палитре «Слои» помечен кнопкой «кисточка»; если активна слой-маска, слой помечен кнопкой «маска».

# Слой-маску удобно использовать, т.к. сам слой при редактировании маски не затрагивается, а лишь скрывается (маскируется) часть этого слоя.

### *Маску слоя* можно *редактировать*

Рисовать любым инструментом:

- **• черным** *скрывает* часть слоя;
- рисование **белым** *восстанавливает*;

это видно на миниатюре маски

• рисование оттенками серого и .<br>полупрозрачными инструментами - делает

участки слоя *полупрозрачными*.

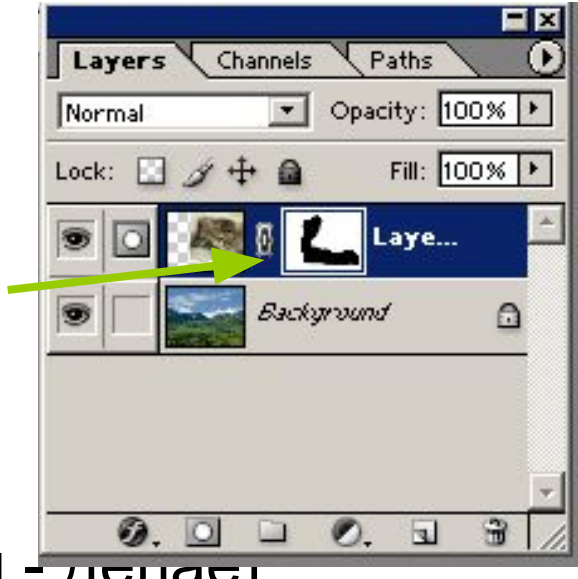

### Пример редактирования

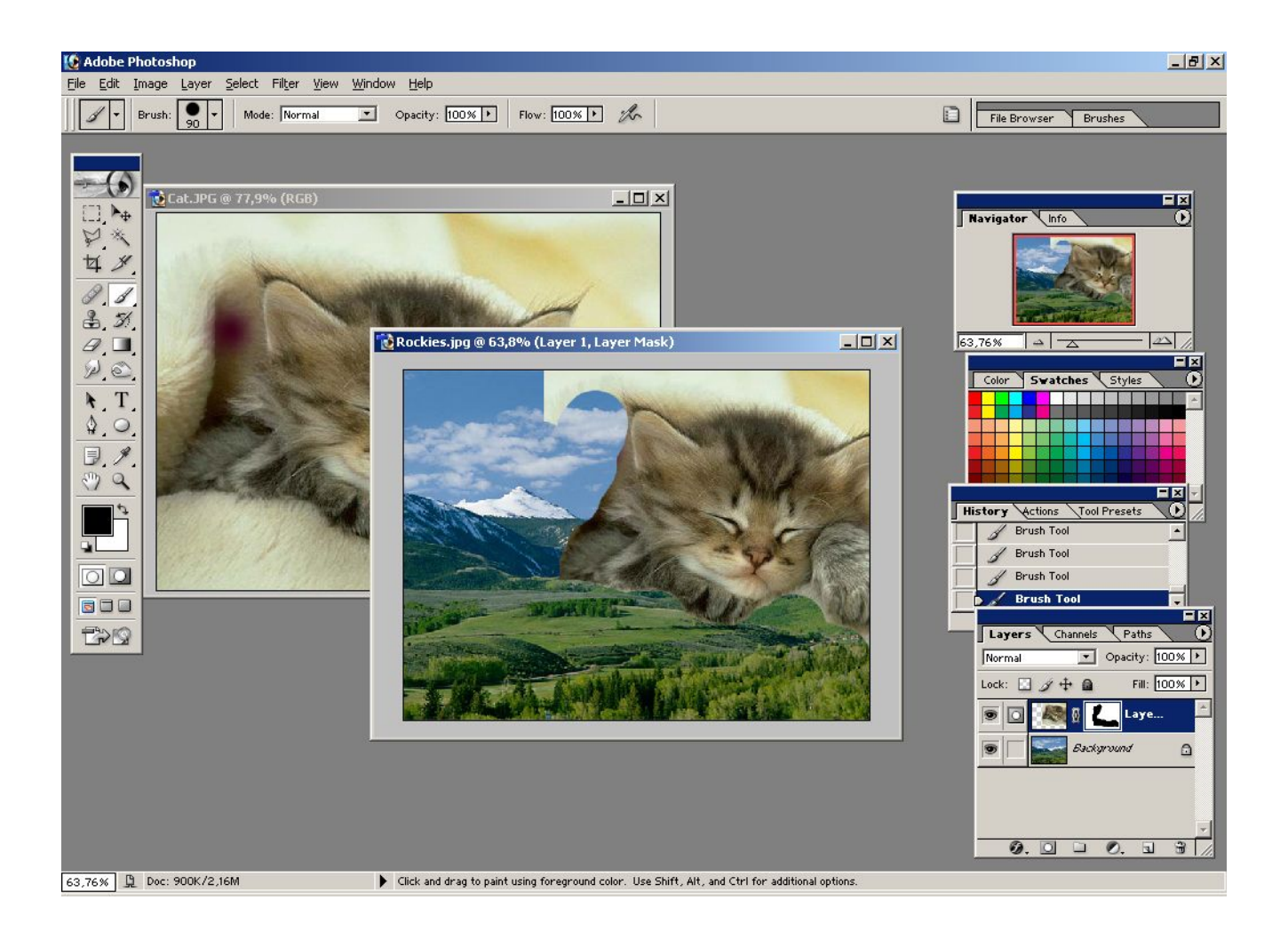

### Упражнение 1

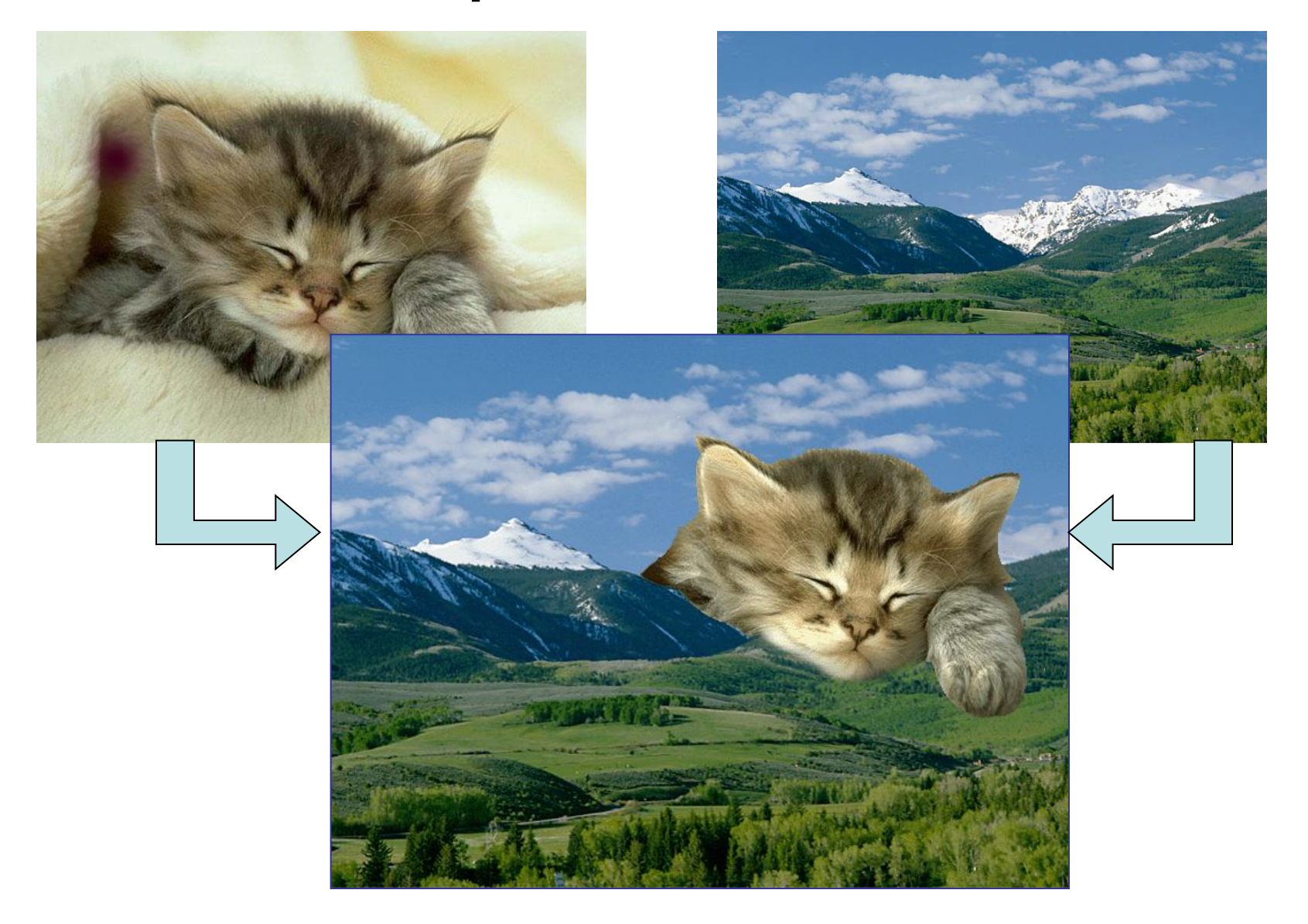

### Упражнение 2

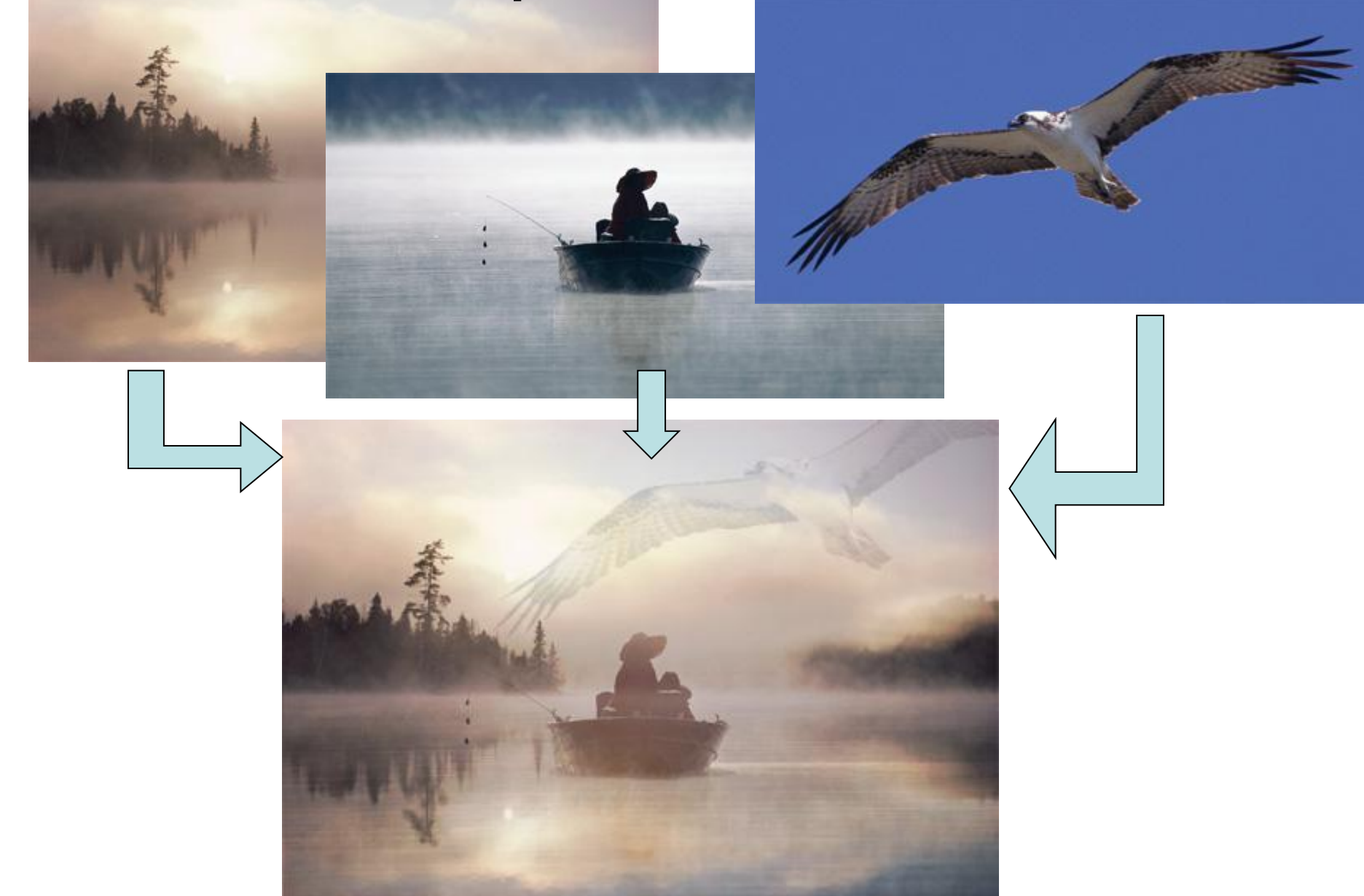